## **Configuring Domo**

Users can securely log on to Domo using their enterprise credentials. To configure Domo for single sign on through SAML, follow the steps below:

- 1. In a browser, type the URL in https://<your-organization>.domo.com format and pressEnter.
- 2. Log on to your Domo account.

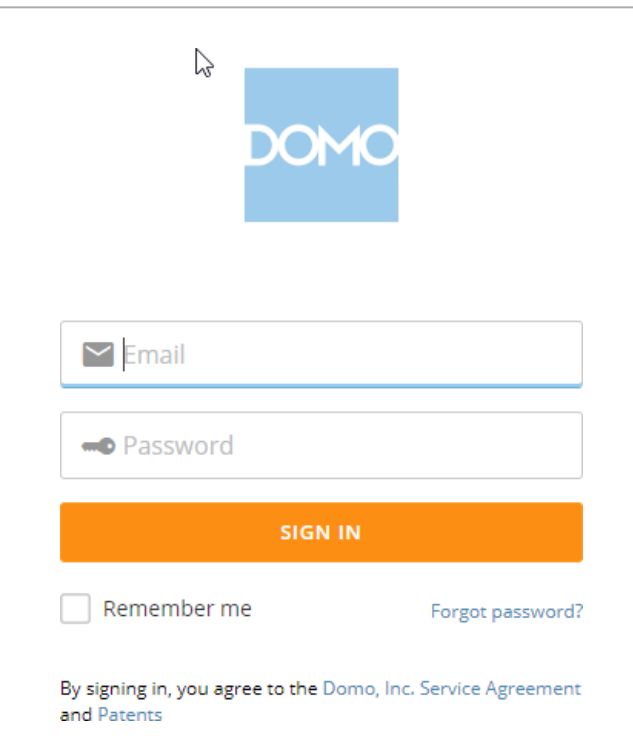

3. On the home page, in the upper right corner, click  $\overrightarrow{=}$  >**Admin**.

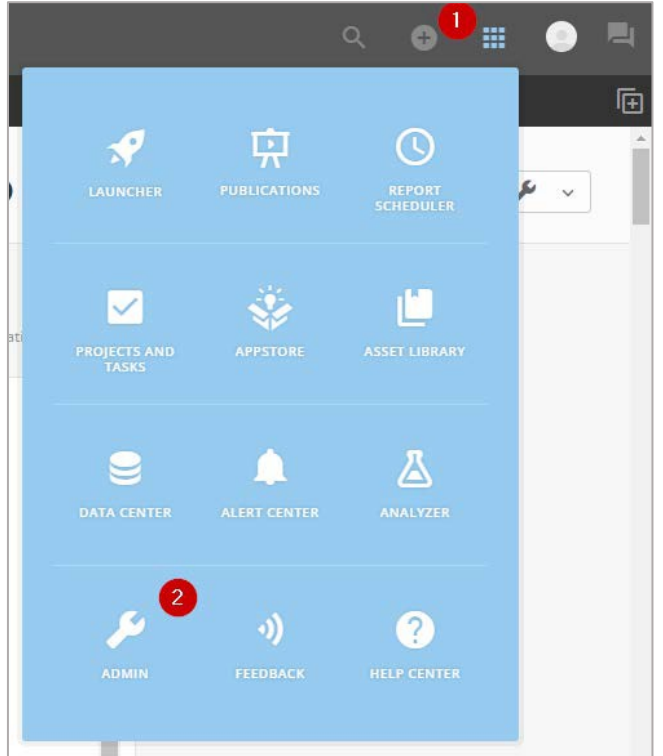

4. On the **Admin Settings** page, click **Security** > **Single Sign-On (SSO)**> **EnableSSO**.

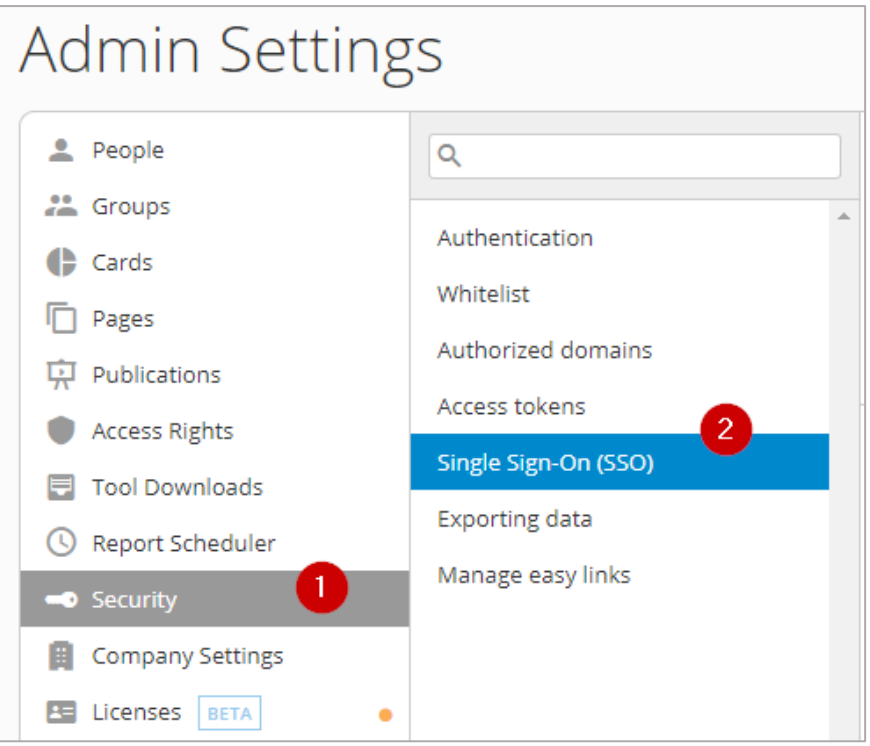

5. In the **Single Sign-On (SSO)** section, provide the following information.

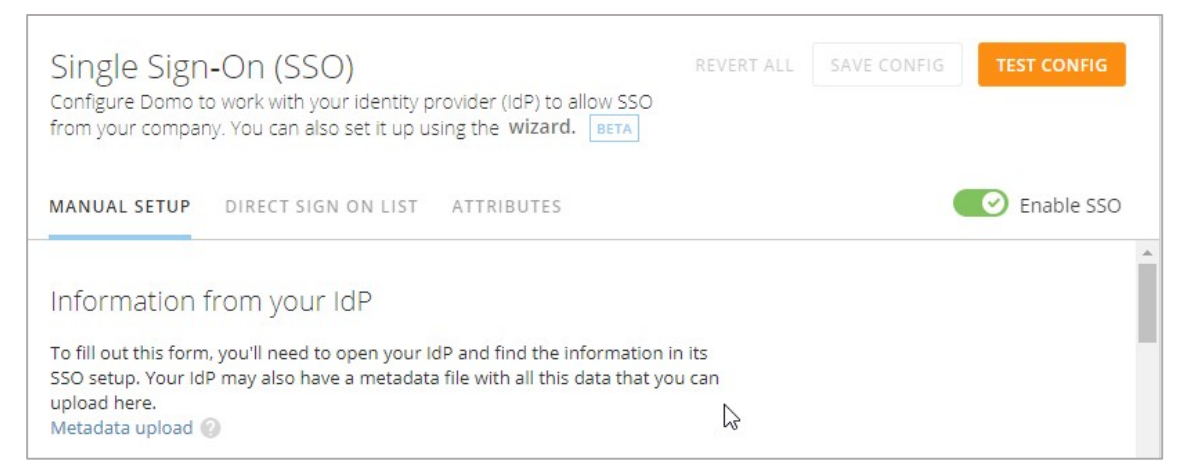

i. In the **MANUAL SETUP** section, under **Information from your IdP**, specify the IdP information.

**Note**: If you want to upload a metadata file, click **Metadata upload** or, to continue adding information manually click **Manual Entry**.

ii. In the **Identity provider endpoint URL** box, type the URL in https://<yourorganization>/saml/login format.

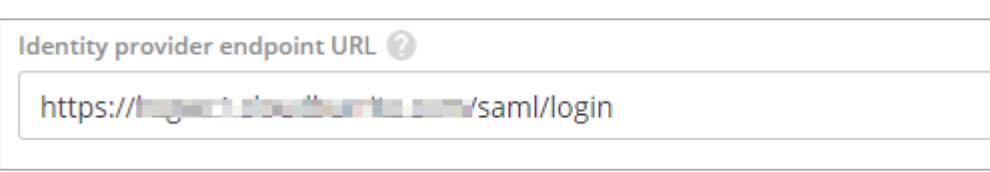

iii. In the **Entity ID** box, type a unique(org url) entity ID.

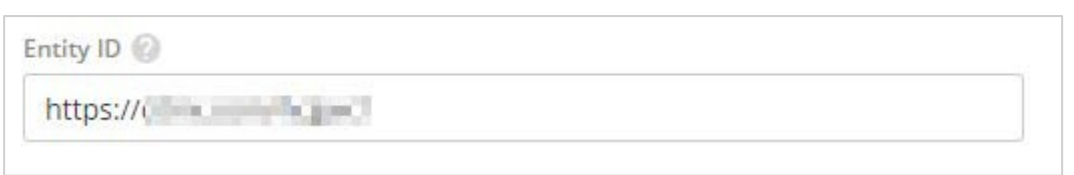

iv. In the **Upload x.509 certificate to authenticate request** box, upload the IdPcertificate.

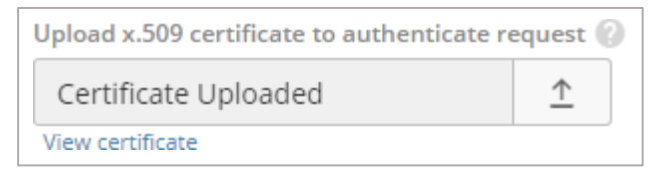

Click the arrow to browse to the folder where you saved the IdP provided certificate and upload it.

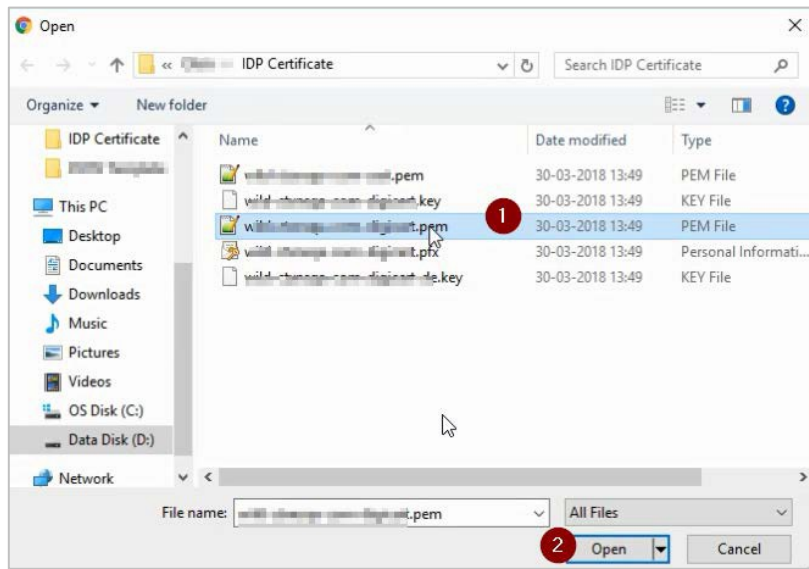

To obtain your IdP certificate, follow the steps below:

- a. Remotely access your NetScaler instance using PuTTY.
- b. Navigate to /nsconfig/ssl folder (using shell command cd /nsconfig/ssl) and press Enter.
- c. Type cat <certificate-name> and press Enter.

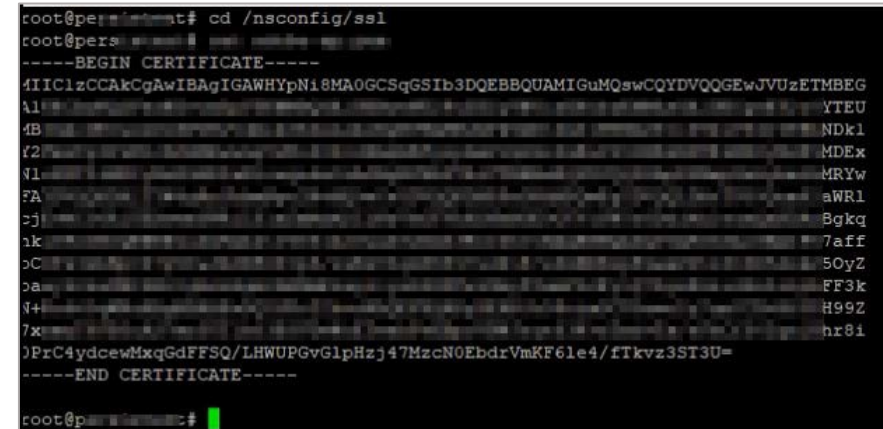

- d. Copy the text from -----BEGIN CERTIFICATE----- to -----ENDCERTIFICATE-----
- e. Paste the text in a text editor and save the file in an appropriate format suchas <your organization name>.pem.
- v. The **SAML Assertion Endpoint URL** box displays assertion consumer service URL. **Note**: Copy this value to use it while configuring NetScaler for SSO for the Assertion Consumer Service URL field.

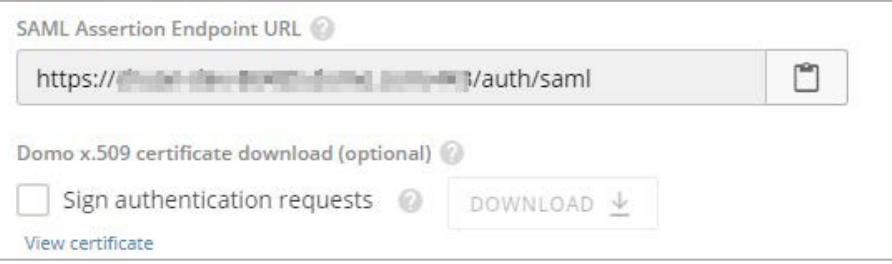

vi. In the **Advanced settings** area, select the **On logout, direct people to thefollowing URL** check box and type a redirect URL for logging out.

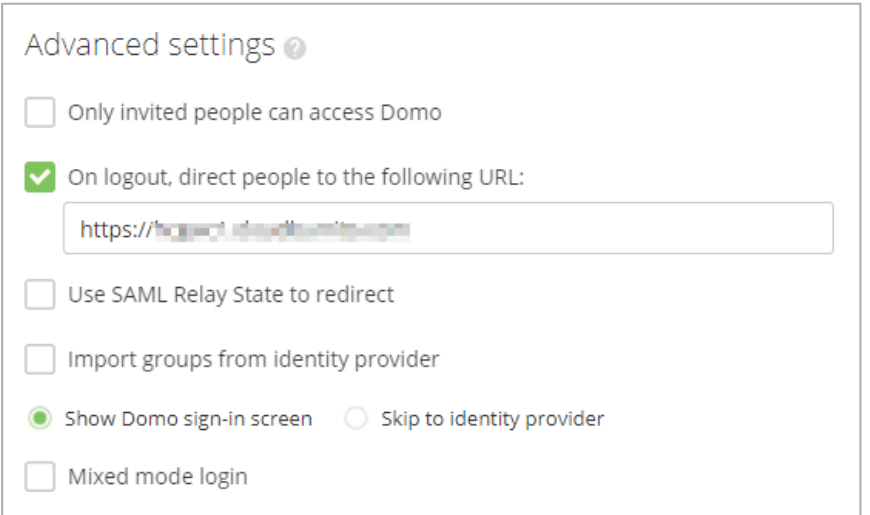

- 6. In the upper-right corner, click **SAVE CONFIG**.
- 7. To the test the configuration, click **TEST CONFIG**.

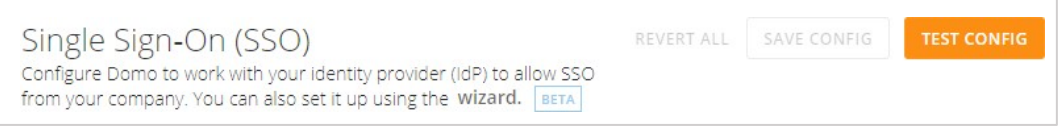

You have completed the required configuration on the service provider which is in this case – Domo.